Microsoft edge でダウンロードできないときは…

1.「安全にロードすることはできません」というメッセージにマウスカーソルを当てると、 表示が変わります。

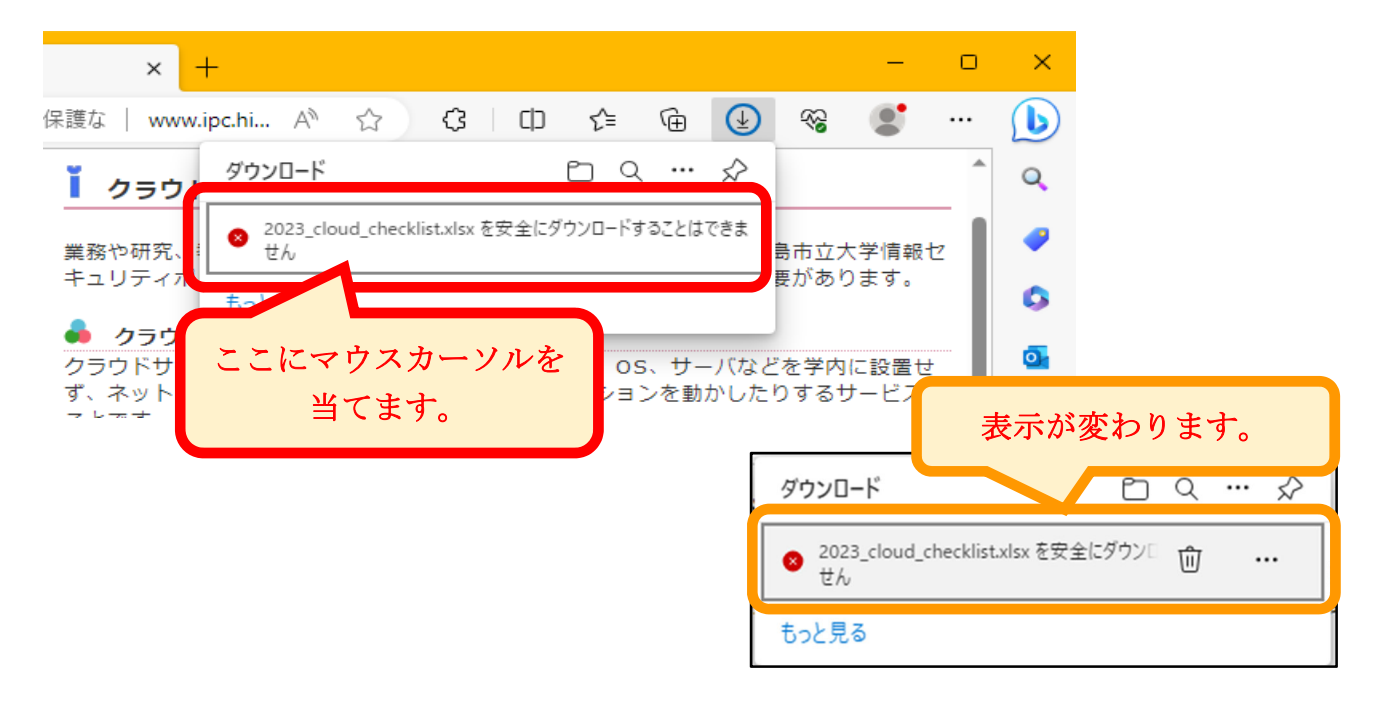

2.右端の「…」をクリックします。

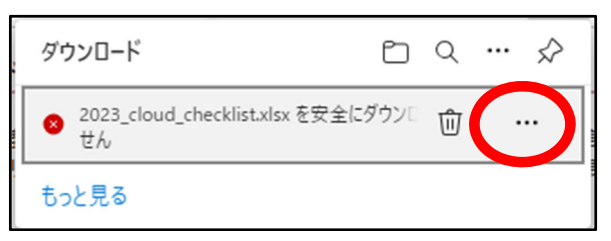

3.「保存」をクリックします。

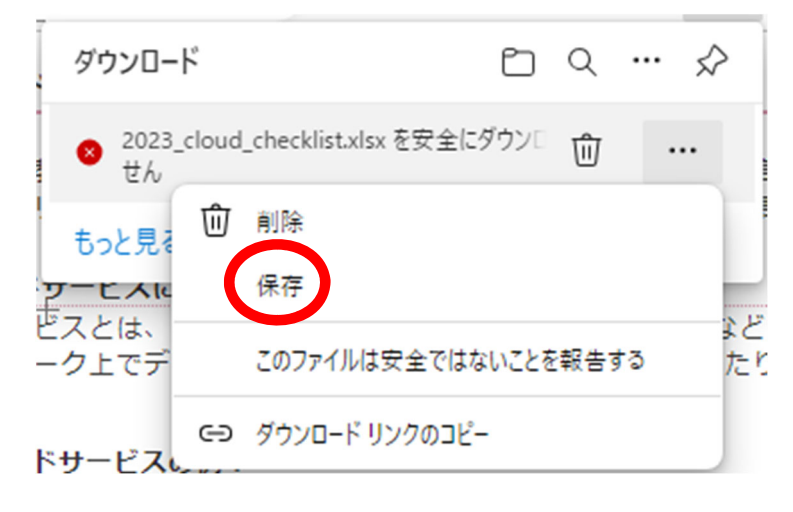

4.「保持する」をクリックします。

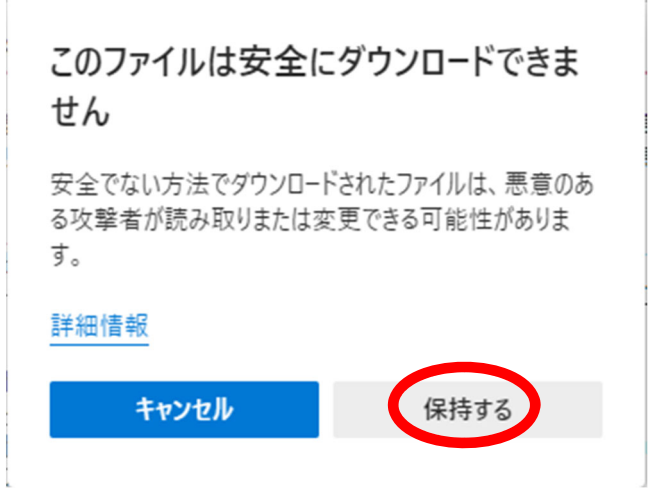

5. 以下の表示になったらダウンロード完了です。

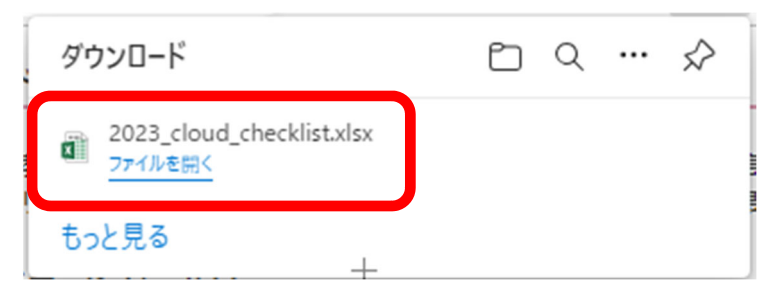